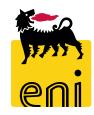

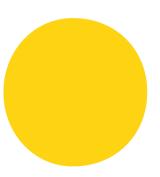

# **Eni e-Business Services**

Online Registration and Allocation Auction Bidder Manual North/West Europe Auction for Subletting Products

## Dear User,

the following handbook shows you the Online Registration and Allocation Auction flow form Bidder perspective.

We suggest to spend some time reading the following pages for a better and simpler use of the service.

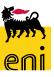

# Summary

| rechnical Requirements  | 4  |
|-------------------------|----|
| Online Registration     | 5  |
| Bidder Application Form | 7  |
| Log in                  | 8  |
| Create Bid              | 9  |
| Log Off                 | 15 |
| Useful Information      | 16 |
| Copyright and trademark | 17 |

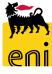

## **Technical Requirements**

Bidders have to ensure the minimum requirements to allow a connection to the above mentioned website by respecting the "Technical requirements" available in the "Assistance" section of the eBusiness portal: Link: <a href="https://ebusiness.eni.com/index.php/en/assistenza">https://ebusiness.eni.com/index.php/en/assistenza</a>.

In particular, in order to access, please that <u>only</u> the following browsers are supported:

- Microsoft Internet Explorer from version 8.x to 11.x
   or
- Mozilla Firefox Firefox Extended Support Release

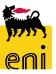

# **Online Registration**

In order to access the Online Registration:

- Open the web browser (Internet Explorer or Firefox)
- □ Go to the web site: <a href="https://en-dc-srm.eni.com/sap/bc/bsp/sap/ros\_self\_reg/main.htm?sap-client=401&sap-language=EN&env=GP01">https://en-dc-srm.eni.com/sap/bc/bsp/sap/ros\_self\_reg/main.htm?sap-client=401&sap-language=EN&env=GP01</a>

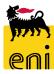

## **Online Registration**

### **Company Details:**

Name of Company and Language (English only)

#### **Address Data:**

 E-Mail Address (please note that you'll receive all the communications at this address), Telephone, Street, House Number, Postal Code, Location, Country

### **Bidder Data:**

- First name, Last Name, Telephone, Fax e VAT reg. no.

### **Auction:**

- Flag the auction type you wish to participate

### **Data Privacy Statement:**

Click on Eni Privacy Page before submitting the data

Conclude the Online Registration clicking "Submit".

The fields marked with wildcards "\*" are mandatory.

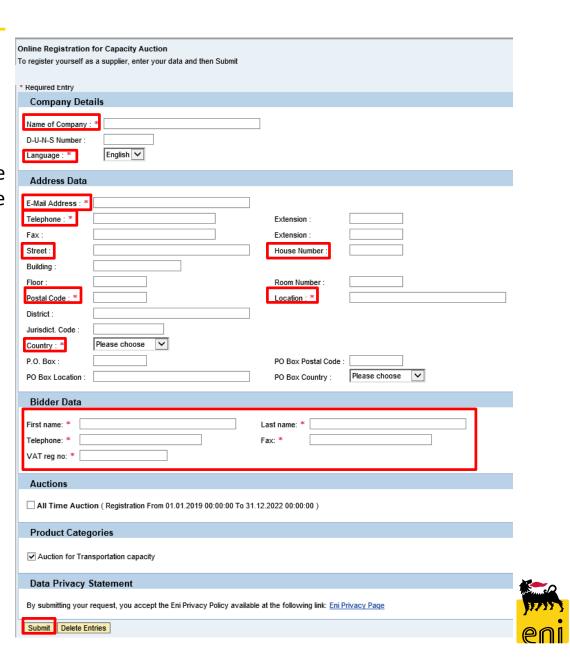

## **Bidder Application Form**

Once the Bidder has completed the registration and the data has been verified by the Seller, Bidders will receive an e-mail containing the *Application Form* which shall be printed and duly signed by legal representative (s) of the Bidder.

"Bidder Application Form"

The Bidder has to print the Application Form and send it as illustrated in the Auction Procedure.

Please notice that signature has to be authenticated by a notary public or other authorized person.

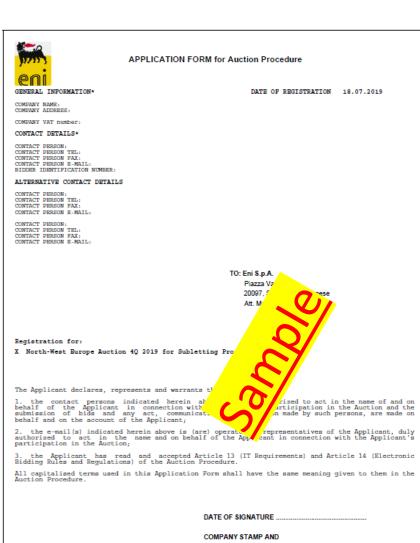

COMPANY STAMP AND SIGNATURE OF DULY AUTHORIZED REPRESENTATIVE(S) OF THE APPLICANT .....

AUTHENTICATION OF SIGNATURE (1) .....

(1) Signature to be authenticated by a notary public or other authorized person.

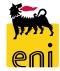

<sup>\*</sup> mandatory information

## Log in

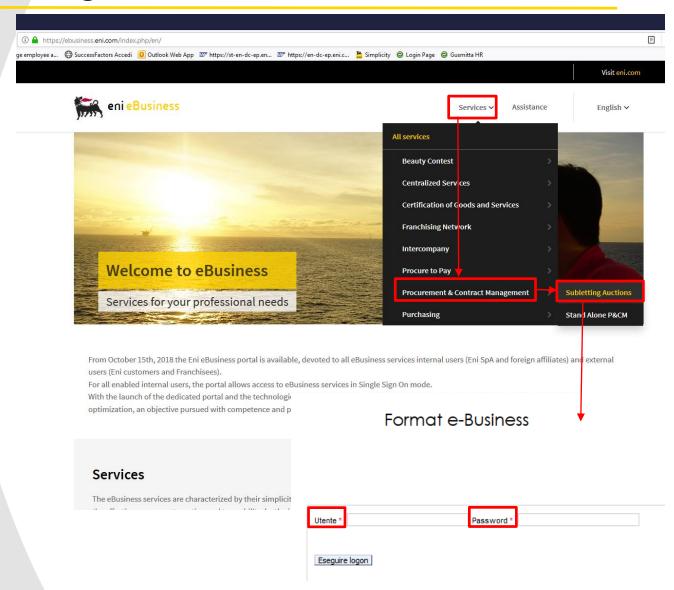

In order to access the web-tool and submit a bid, open the web browser (Internet Explorer or Firefox) and go to the web site <a href="https://ebusiness.eni.com/">https://ebusiness.eni.com/</a>

For training and live event follow these steps:

- Services
- Procurement & Contract Management
- Subletting Auction

In order to access Bidder's area:

- Enter *User Id*
- Enter Password
- Click on **Logon**

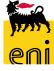

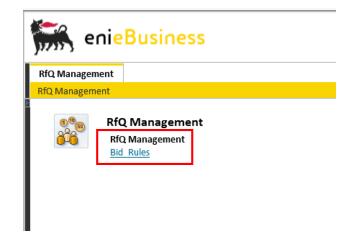

In order to take part to the Auction(s) click

Bid Rules in RfQ Management section.

Please read Eni ELECTRONIC TENDER
REGULATION at the beginning of each
Round and then click on *Accept Tender Regulation.* 

A pop up will ask you to confirm the action, please click on **OK**.

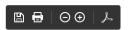

#### **Eni ELECTRONIC TENDER REGULATIONS**

### Art.1 Subject

- 1.1 These regulations govern the electronic tendering procedure (hereafter "Tender"), through which the tenderers are invited to submit their bids.
- 1.2 The tenderers are invited to participate in the Tender by connecting via the Internet to eni's (hereafter "the Company") e-Procurement site (hereafter "the Portal"), at <a href="https://eprocurement.eni.it">https://eprocurement.eni.it</a>. Tenderers must provide the bids electronically, according to the instructions provided below.

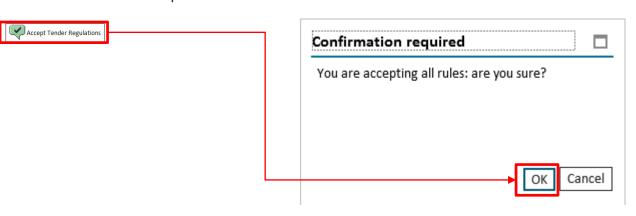

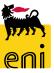

Select the auction ID (Event Number) to participate in the Auction.

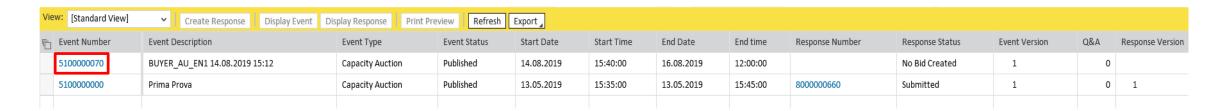

If needed, you can insert one or more filter.

Click on *Apply* to search and display Auctions.

Please check the filters in case no Auction is displayed.

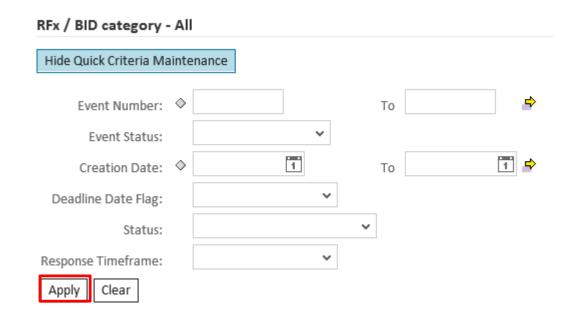

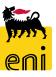

RFx Parameters folder contains data about the Auction like *Submission Deadline* (date and time within which Bidders have to submit their Bids). The system will not accept Bids after this deadline!

You can also see Number of Lots and Bid Value Pairs.

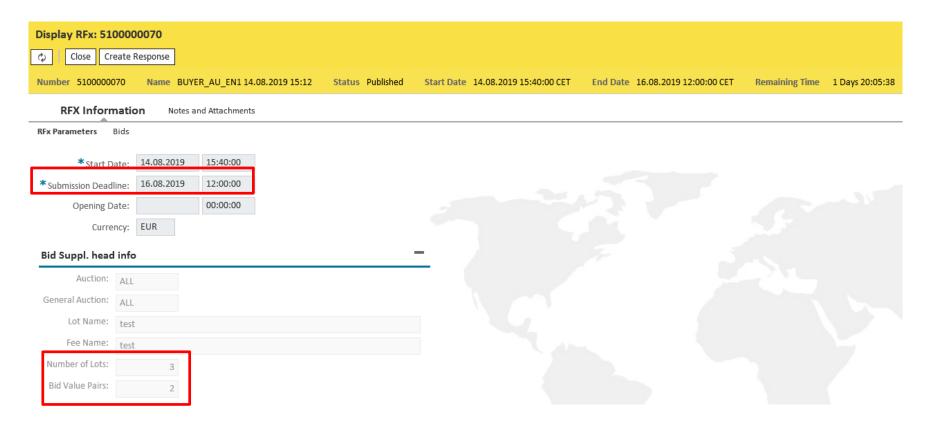

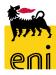

Click on **Create Response** to create an Offer.

Display RFx: 5100000070 Create Response Name BUYER AU EN1 14.08.2019 15:12 Number 5100000070

Click on *Bids* tab and fill in at least all the mandatory data.

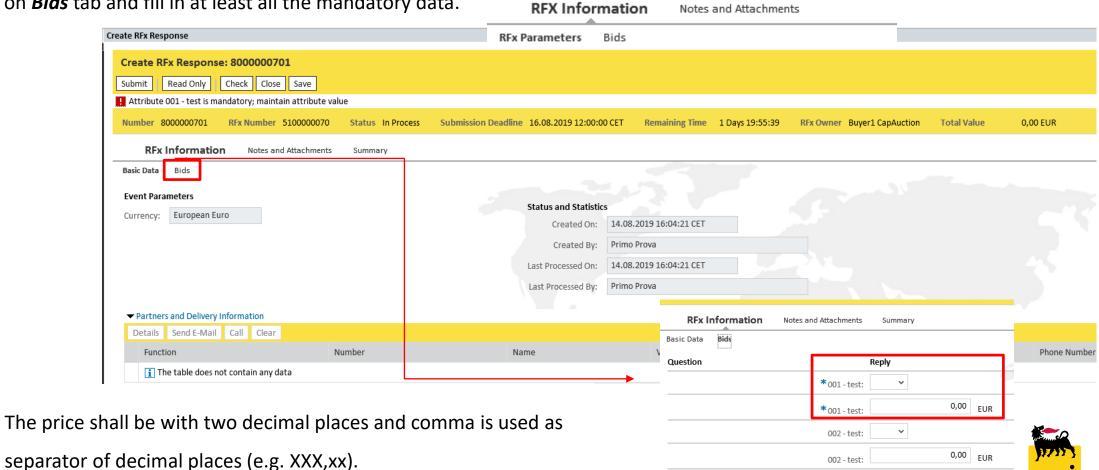

Please click on *Check* button before submitting the Bid. If the message "*RFx response is complete and contains no errors*" appears, the Bid is correct and it can be saved/submitted.

If you want to save your Bid as a "draft" you can click on *Save*.

Please note that bid saved only as draft <u>are not submitted and will not be considered</u>.

The message "Response XXXXXX saved" will appear.

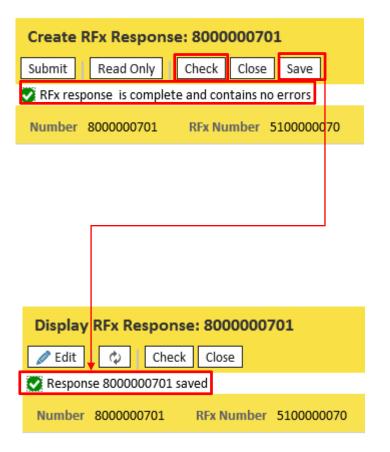

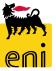

In order to send the Bid click on **Submit**.

To close the window and go back to the previous page, click on *Cancel* button.

To confirm the Bid submission click **OK**.

The message "RFx response XXXXXX submitted" appears.

Once a Bid has been submitted it cannot be modified or removed.

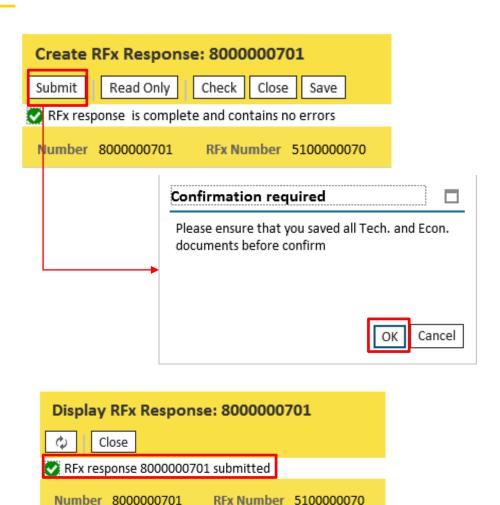

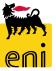

# **Log Off**

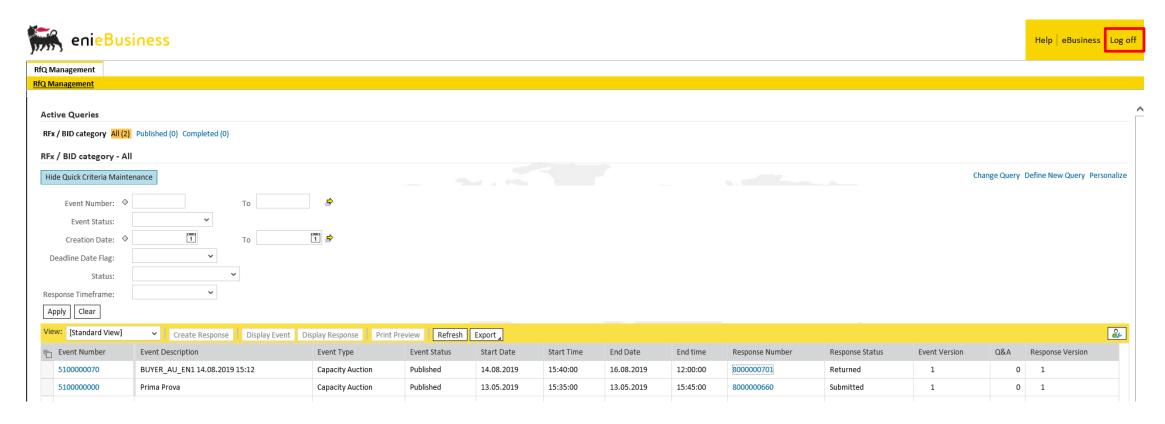

Click on *Log off* in order to log off after the conclusion of the Auction(s).

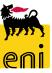

## **Useful Information**

### For technical support, please contact:

• For On Line Registration

SERVICE OPERATIONS SUPPORT Phone number: +39 02 3700 6070 eMail: <a href="mailto:ebusiness.support@eni.com">ebusiness.support@eni.com</a>

Monday - Friday 8:30 a.m. - 6:00 p.m. CET

For Live Auction:

SERVICE OPERATIONS SUPPORT Phone number: +39 02 2332 9494 eMail: ebusiness.live.support@eni.com Monday - Friday 8:30 a.m. - 6:00 p.m. CET

For further information concerning the Auction Procedure, please send an email to the general address <a href="mailto:supply.services@eni.com">supply.services@eni.com</a> or contact:

Valeria Cerutti

Phone number: +39 02 520 41685; e-mail: valeria.cerutti@eni.com

Alessandro Iorio

Phone number: +39 02 520 41307; e-mail: alessandro.iorio@eni.com

Stefano Dicorrado

Phone number: +39 02 520 31565; e-mail: <a href="mailto:stefano.dicorrado@eni.com">stefano.dicorrado@eni.com</a>

Monday - Friday 9:00 a.m. - 5:30 p.m. CET

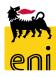

# **Copyright and trademark**

The contents of this manual is for informational purposes only and for private consultation.

It may not be reproduced for commercial purposes.

For Copyright and Trademark see the eBusiness Portal.

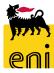